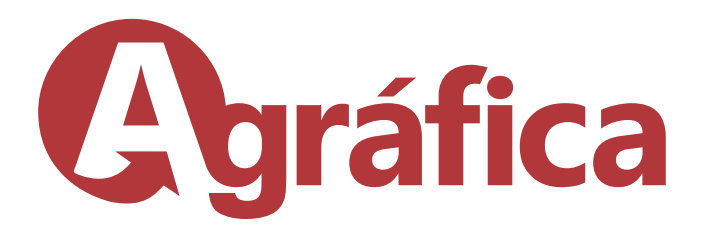

## Exportando PDF para Agráfica Corel Draw

#### No menu **Arquivo** escolha a opção **Publicar em PDF**

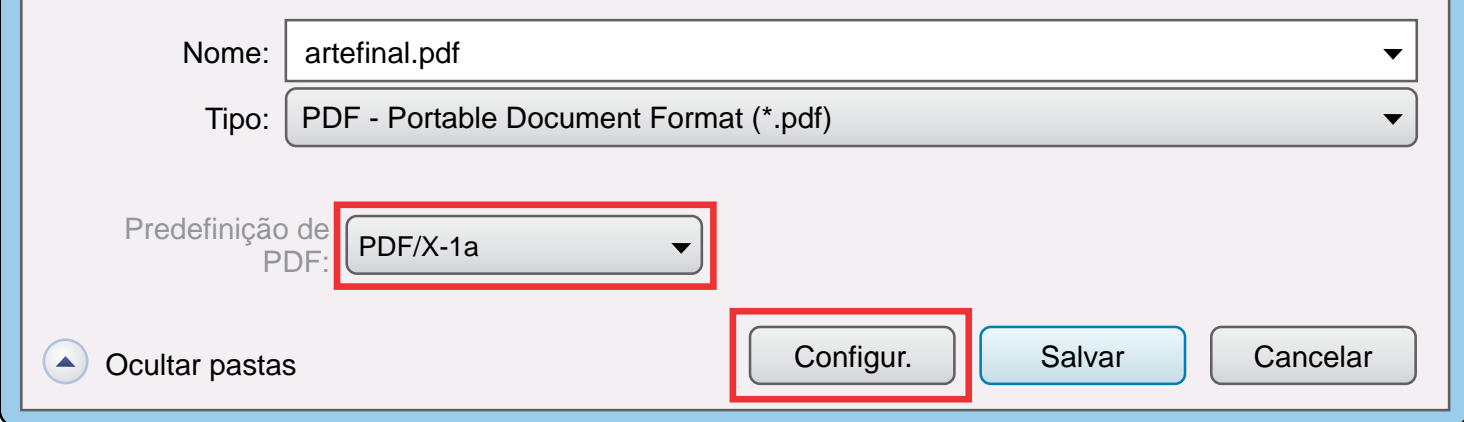

Na nova janela em Predefinição de PDF selecione PDF/X-1a Após, entre em Configurações

### Geral

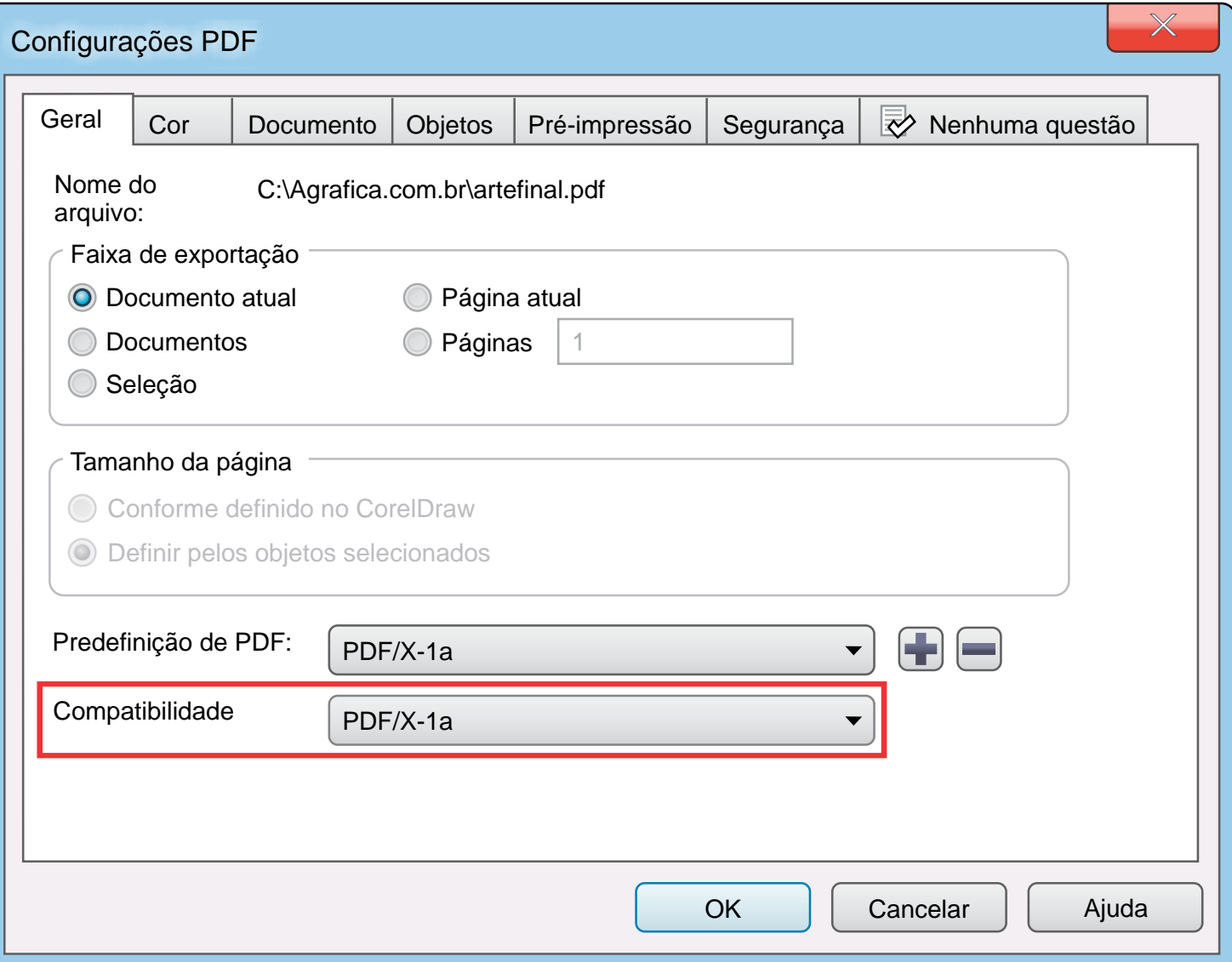

Na aba Geral confira se está selecionado PDF/X-1a em Compatibilidade

# **Cor**

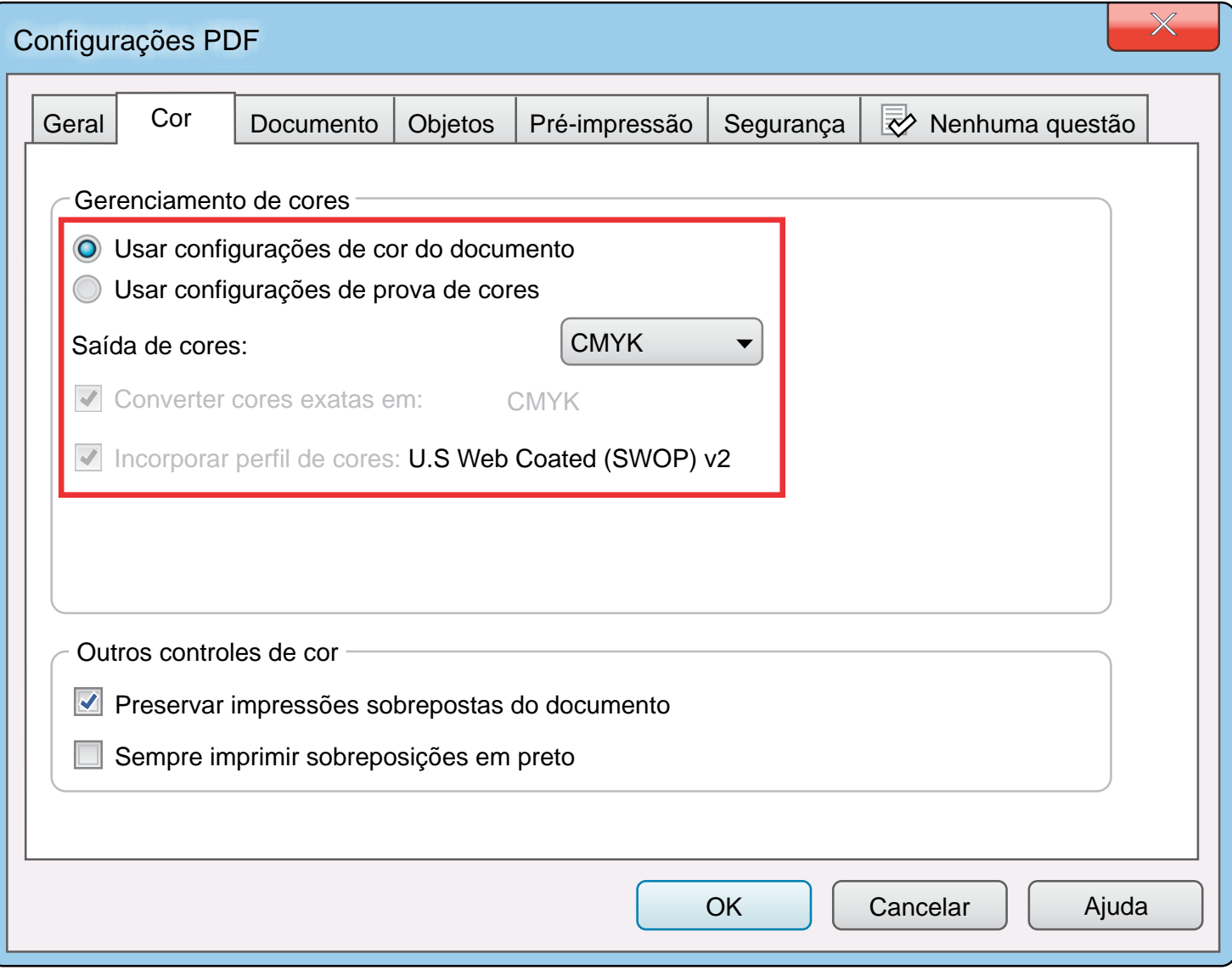

Deixe a saída de cores em CMYK

### **Documento**

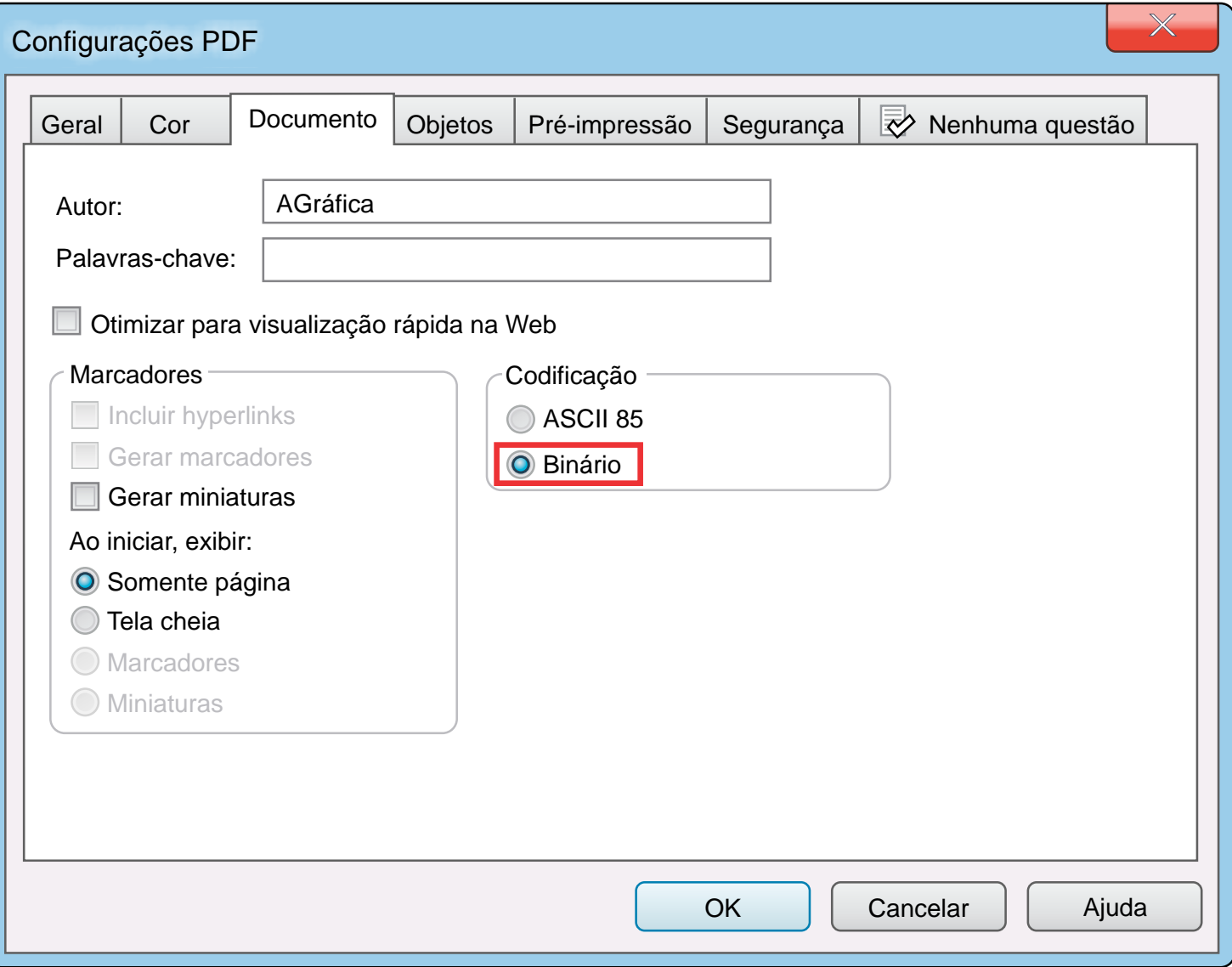

Escolha Binário como codificação

# **Objetos**

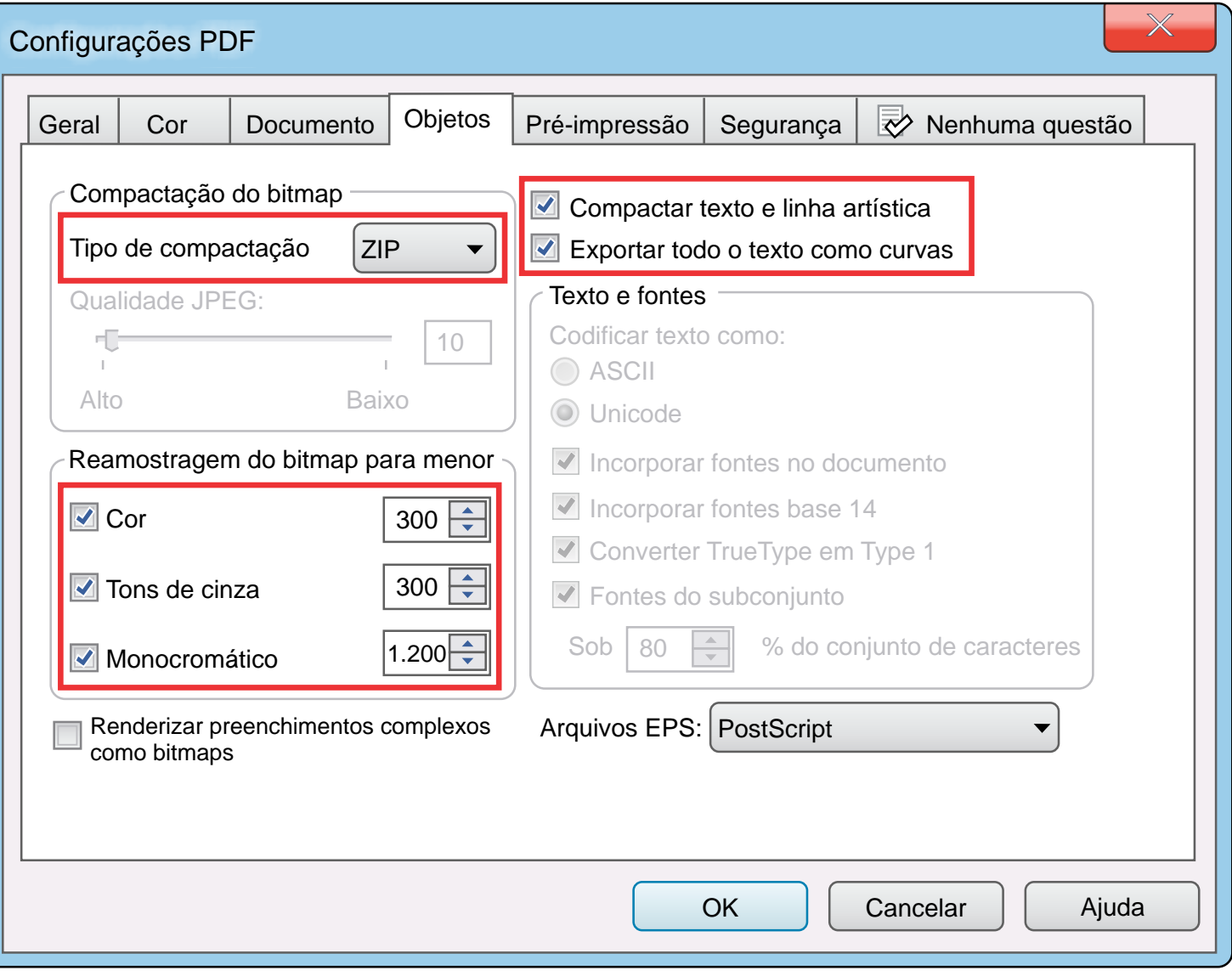

- 1) Em compactação do bitmap selecione ZIP
- 2) Em reamostragem do bitmap deixe como o quadro acima
- 3) Para garantir que não ocorram alterações de fontes,
- deixe selecionado as duas opções de texto

# Pré-impressão

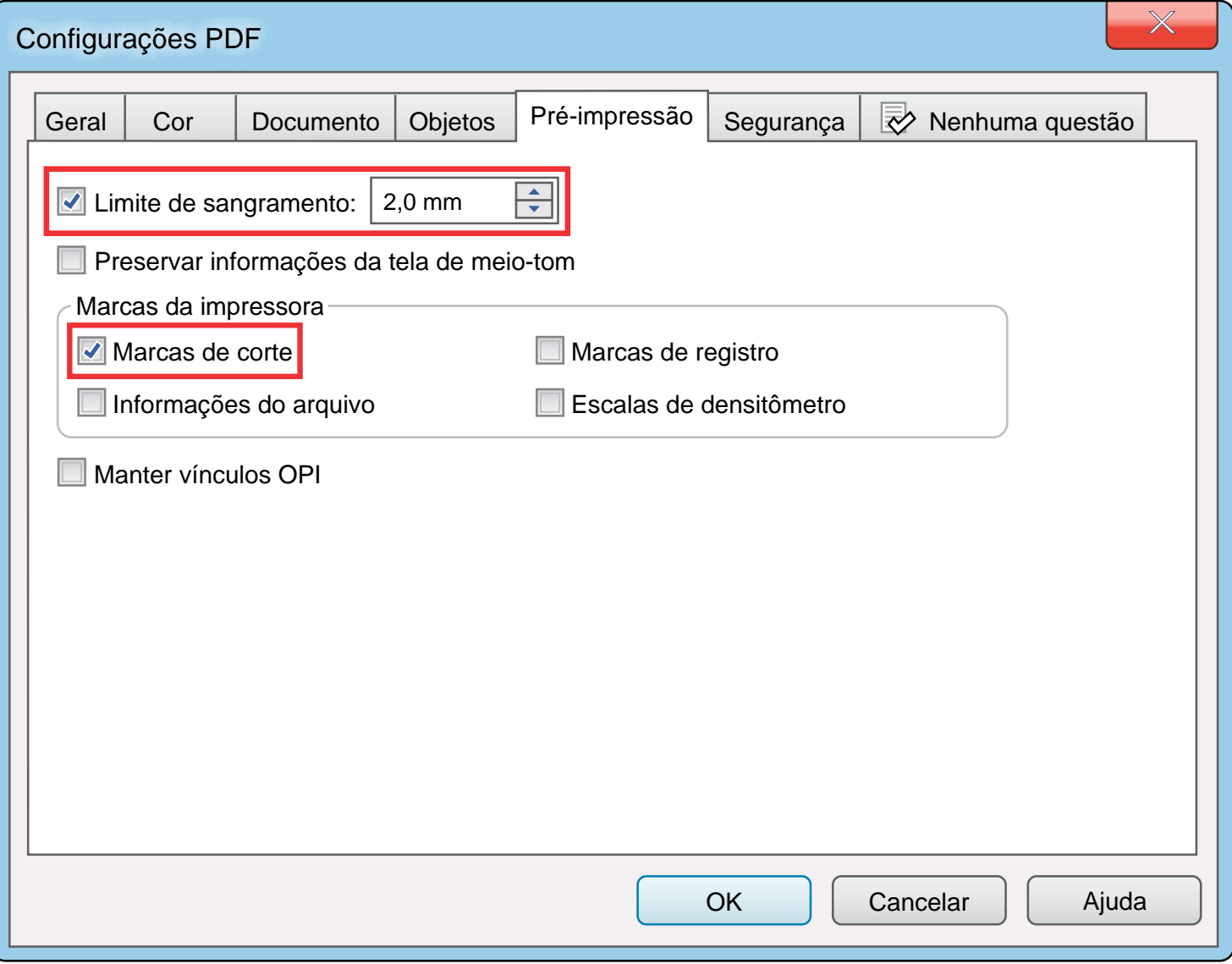

Deixe 2mm de limite de sangramento e marque a opção Marcas de corte

### Avisos

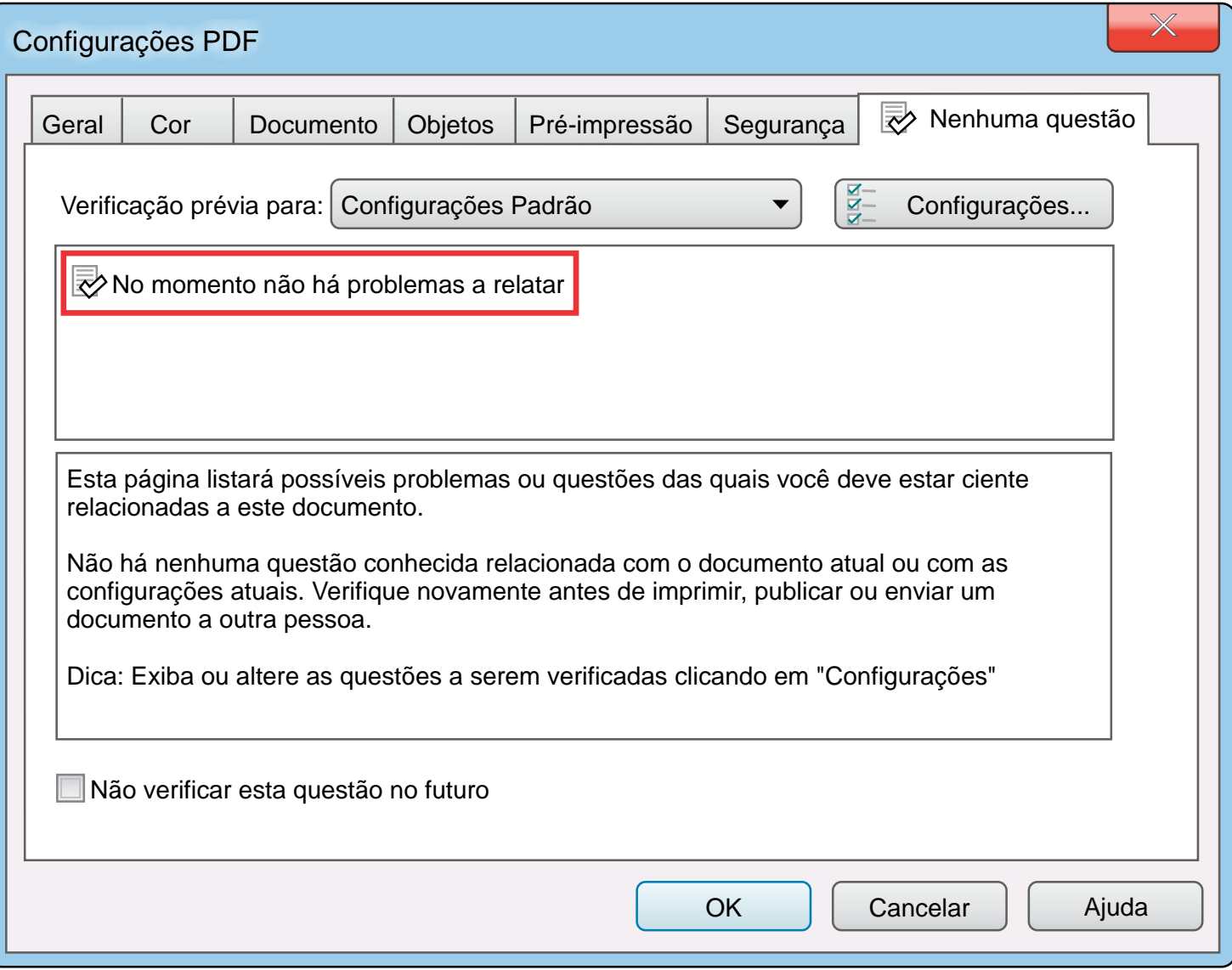

Fique atento aos avisos que o programa pode indicar.

Analise de forma cautelosa procurando resolver todos os problemas.

## Salvando a predefinição

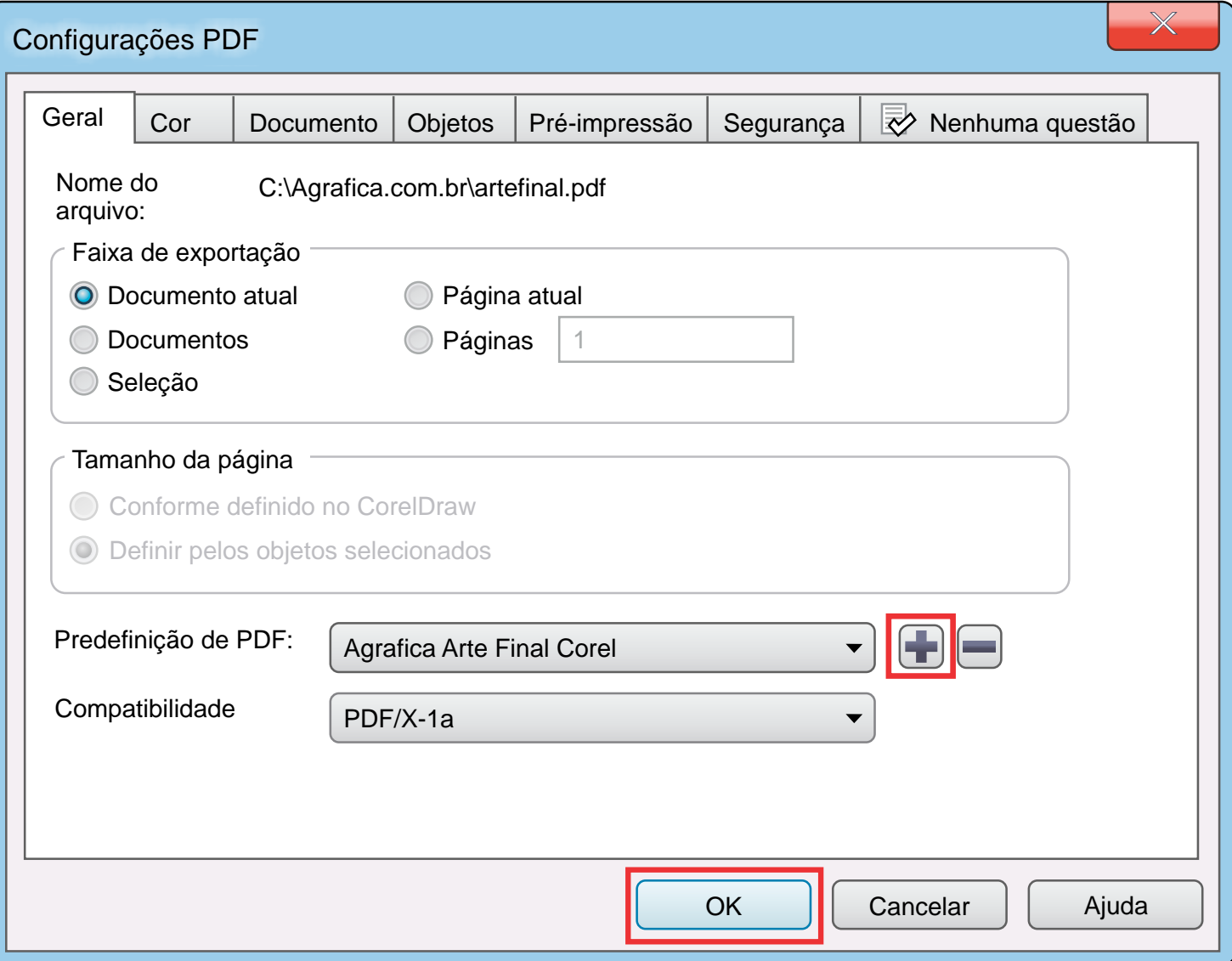

Volte a aba Geral e clique no + para salvar essa predefinição Salve com o nome Agrafica Arte Final Corel. Finalize em OK

## Utilizando as predefinições salvas

#### No menu **Arquivo** escolha a opção **Publicar em PDF**

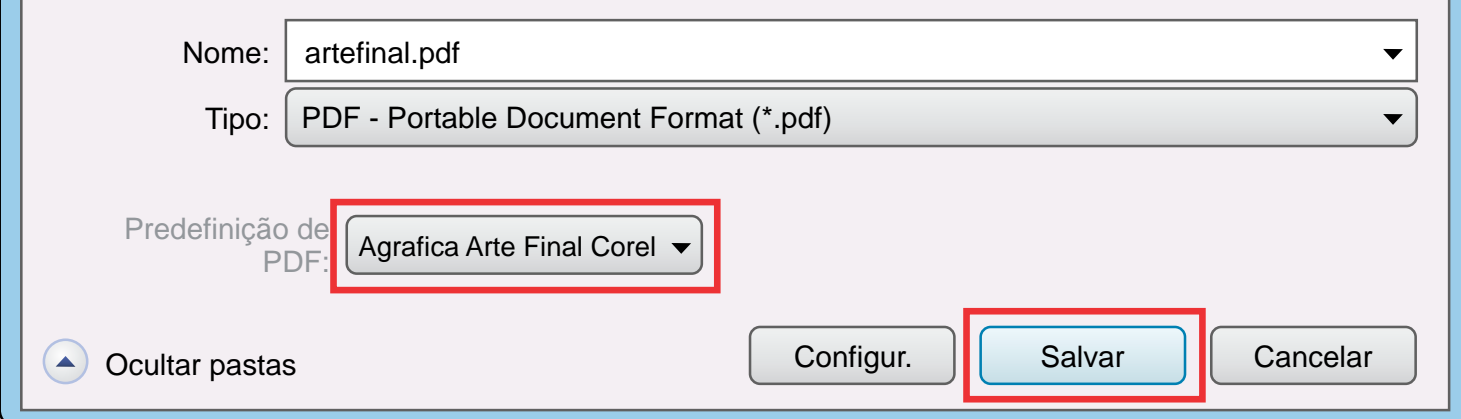

Em Predefinição de PDF, escolha Agrafica Arte Final Corel

**Agráfica** Clique em Salvar e envie seu arquivo para